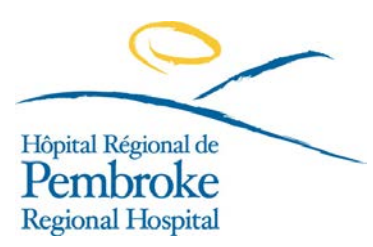

# Quadrant S&A (Scheduling & Analytics**)** Frequently Asked Questions

## **How do I access the Scheduling and Analytics (S&A) tool?**

Click link: <https://scheduling.pemreghos.org/dashboard>

## **How do I view my work calendar?**

Employees can view their work calendar in S&A by selecting the calendar icon located on the side toolbar. To view the details of your scheduled shifts, select the filter toggle on the calendar page toolbar and select Shift Detail.

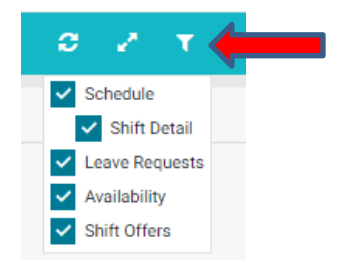

## **How do I enter availability and unavailability?**

Employees can submit availability and unavailability from their calendar view. Availability must be submitted in accordance with the local collective agreements.

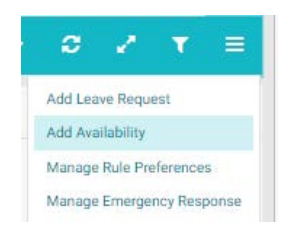

Be sure to select your employee group and occupation when entering availability/unavailability.

Leading, Learning

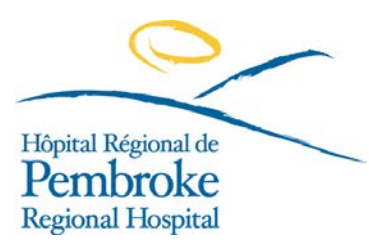

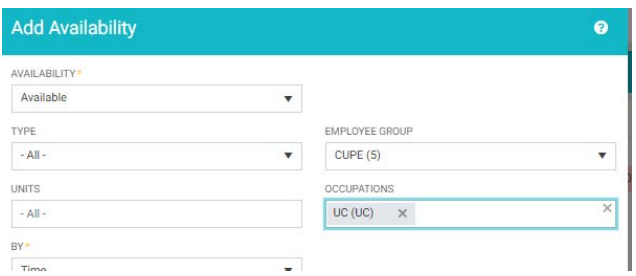

## **When can I update availability and unavailability?**

Employees can update availability and unavailability up to 3 weeks in advance of the posting of the work schedule and after the work schedule is posted.

The schedule can be found here[: https://www.pemreghos.org/staffresources](https://www.pemreghos.org/staffresources)

## **How do I add a time off request?**

Employees can submit vacation from their calendar view. Vacation can be entered in S&A in advance even if your schedule has not been posted yet. Your request will then go to your manager for processing.

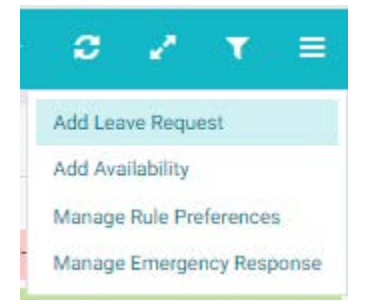

Be sure you are only entering vacation for the same time frame that bulk vacation is approved for.

#### **I need to enter my approved bulk vacation, but I don't have enough in my vacation bank yet.**

Even if you do not have enough in your vacation bank you are still able to submit your requests, you do not have to wait for your anniversary date to submit.

## **How do I enter a shift give away if I have been denied vacation?**

Carina

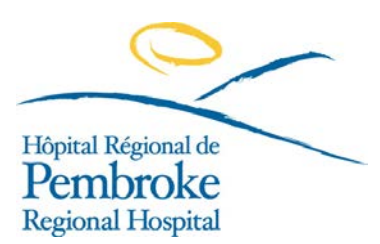

Employees can submit a shift give away request from their calendar. Click on the shift and select shift giveaway. If you have found your own replacement please indicate that in the comments of your request. Once a shift give away is submitted it goes to your manager/supervisor for processing.

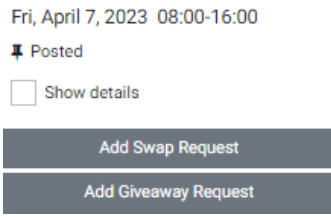

# **How do I enter a shift exchange?**

Employees can submit a shift exchange request from their calendar. Click on any shift and select add shift swap. When filling out the request you must select the date of your shift and the date you are looking to switch into and for "start time from" and "start time to" enter 00:00 for both. Once you submit your shift swap request the employee you indicated to switch with will need to responded to the request. Once a response is received the request will go to your manager for processing.

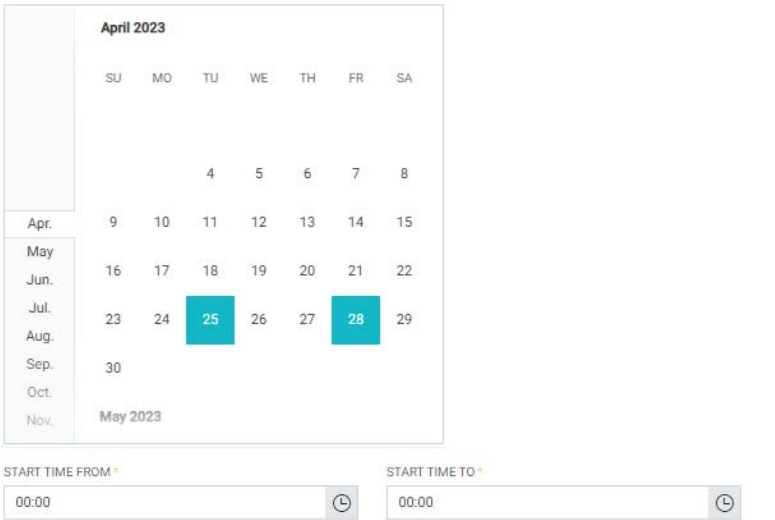

# **How do I manage my Employee Settings/Preferences for notifications?**

Employee preferences are accessed by the User menu in the application header.

Leading, Learning

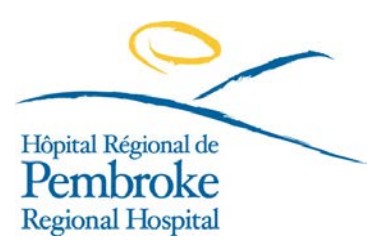

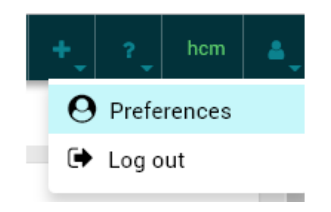

You can configure notifications through your preferences under this tab. The only options available options at this time are SMS and Dashboard Widget.

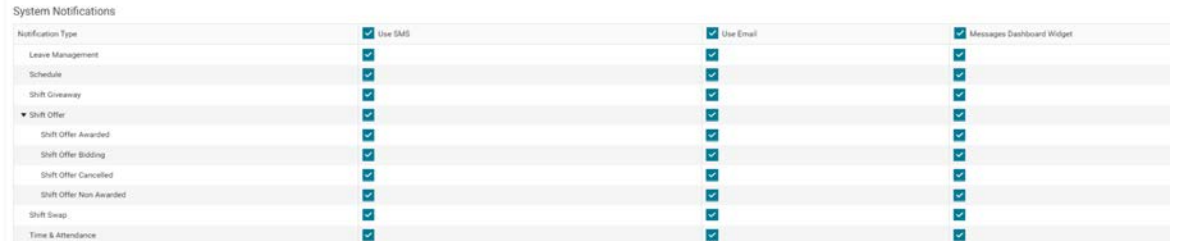

Employees can enter scheduling notes in the comment tab. The notes/comments are available to the Scheduling Clerks when preparing work schedules.

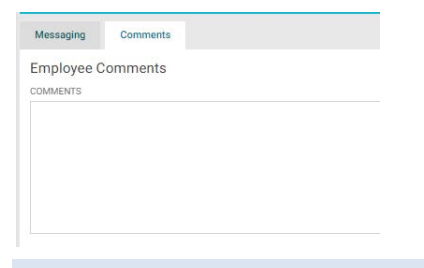

# **How long do I have to bid on automated shift offers?**

Automated shift offers are placed with an expiry time of either four (4) or twenty-four (24) hours. The appropriate collective agreement provisions will be adhered to. In summary:

# **ONA - Article F.4**

\*If shift is within 72 hours, there is no wait time \*If shift is more than 72 hours away, 2 hour wait time

# **CUPE - Article H.08**

\*If shift is within 48 hours, there is no wait time

- \*If shift is 48hours to 7 days away, 30 minute wait time
- \*If shift is over 7 days away, 2 hour wait time

Leading, Learning Caring

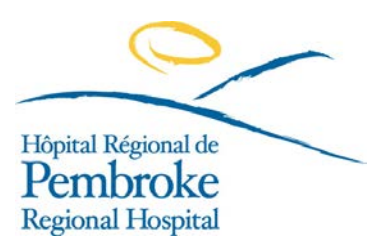

The Collective Agreement can be found here: https://www.pemreghos.org/staffresources

For example, if there is an available shift three (3) days away, while the notification of the shift offer may expire in 4 hours, the shift will [be awareded per the guidlines listed in the O](https://www.pemreghos.org/staffresources)NA and CUPE collective agreements. If no bid is received within the specific wait time then it is a first come first serve basis.

Expiry times have been extended with feedback received from employees. **What do I do if I am available to work a portion of the available shift?** 

Contact the Staffing office at ext. 6155 to discuss availability.

## **What do I do if I am available for a shift and the automated offer expired?**

Contact the Staffing office at ext. 6155 see if the shift is available.

## **Does S&A have a help center?**

Yes, you can access the user assistance by selecting the "?" located on the S&A toolbar.

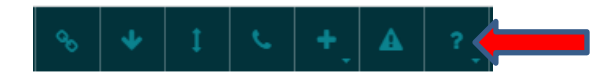

## **How do I know what the symbols on my calendar mean?**

A shift Cell Indicator Legend is available if the help center.

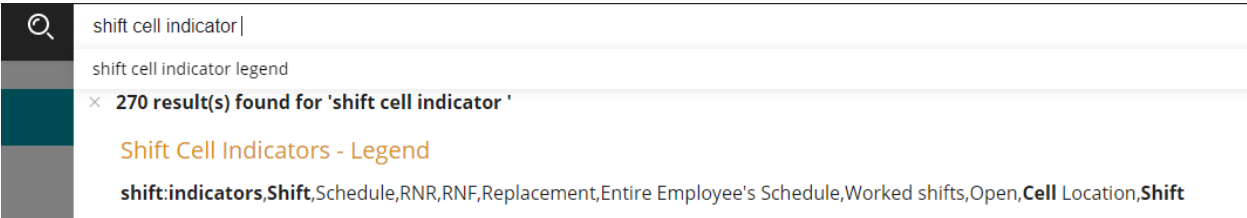

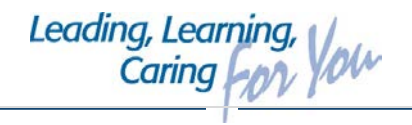

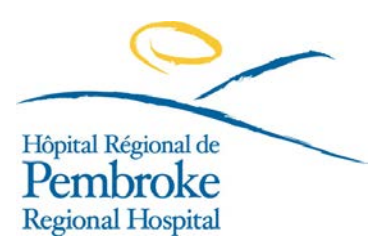

SHIFT CELL INDICATORS - LEGEND

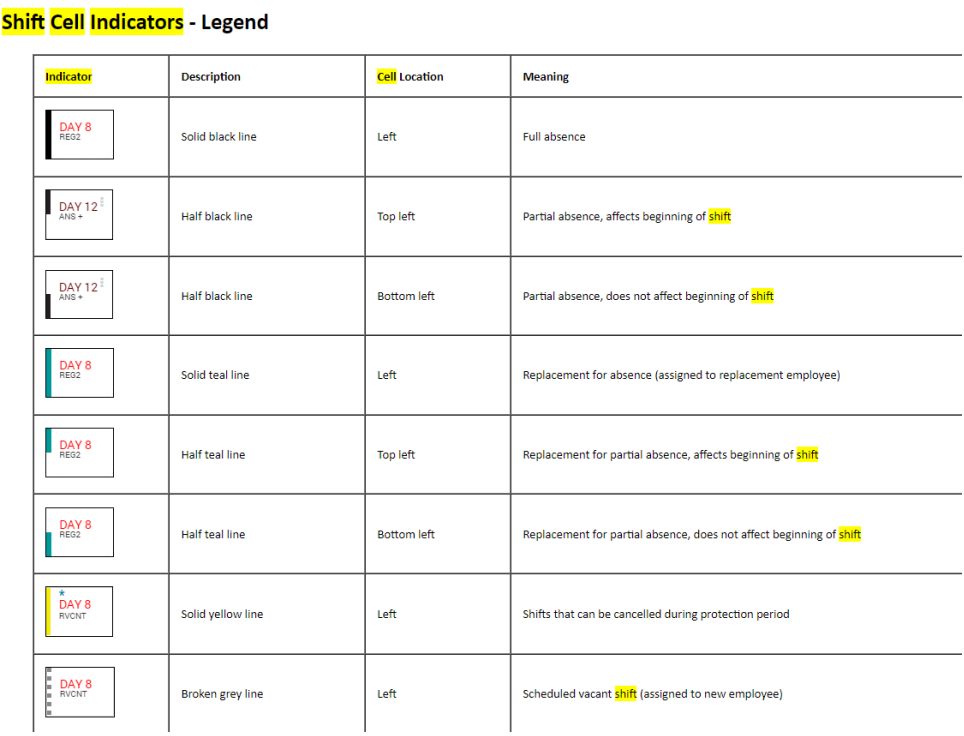

# **What are the yellow shaded shifts on my calendar?**

Any yellow shaded shift on your calendar is not a scheduled shift, these are shift give-aways or shift offers sent out from the staffing office.

# **How do I know if the yellow shaded shifts on my calendar is a shift giveaway or a shift offer?**

A shift give away will have a this symbol in the left hand corner . Any shift that is indicated as a shift give will not qualify for overtime. A shift offer will have this symbol in the left hand

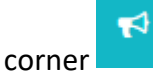

**Why is my vacation bank incorrect when I am submitting a time off request?** 

Leading, Learning Caring

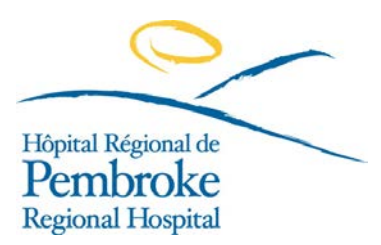

Your vacation/lieu banks updates after the pay period has been closed.

Leading, Learning,<br>Caring *PON* low